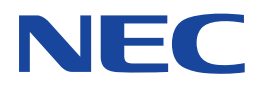

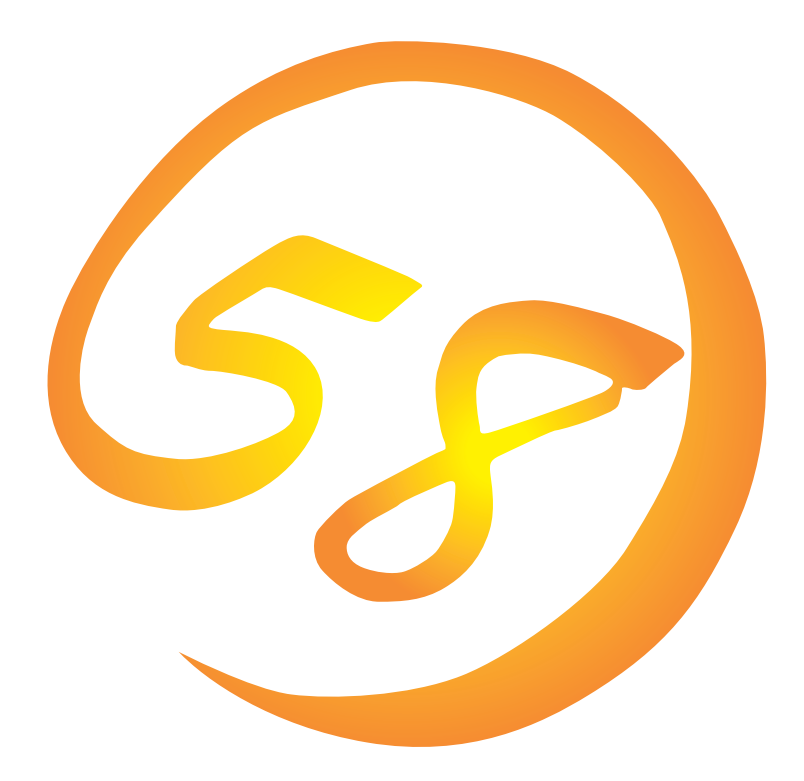

NEC Expressサーバ Express5800シリーズ

Express5800/180Rd-4

**Microsoft Windows 2000 Advanced Server**

**インストレーションサプリメントガイド**

ONL-3113aN-180Rd4-014-99-0403

#### 商標について

EXPRESSBUILDERとExpressPicnicは日本電気株式会社の登録商標です。

Microsoft、Windows、Windows NT、MS-DOSは米国Microsoft Corporationの米国およびその他の国における登録商標または商標 です。

記載の会社名および商品名は各社の商標または登録商標です。

Windows Server 2003はMicrosoft® Windows® Server 2003 Standard Edition operating systemおよびMicrosoft® Windows® Server 2003 Enterprise Edition operating systemの略称です。

Windows XPはMicrosoft® Windows® XP Professional operating systemの略称です。

Windows 2000はMicrosoft® Windows® 2000 Server operating systemおよびMicrosoft® Windows® 2000 Advanced Server operating systemの略称です。

Windows NTはMicrosoft® Windows NT® Server network operating system version 4.0およびMicrosoft® Windows NT® Workstation network operating system version 4.0の略称です。

Windows MeはMicrosoft® Windows® Millennium Edition operating systemの略称です。

Windows 98はMicrosoft® Windows®98 operating systemの略称です。

Windows 95はMicrosoft® Windows®95 operating systemの略称です。

サンプルアプリケーションで使用している名称は、すべて架空のものです。実在する品名、団体名、個人名とは一切関係ありません。

#### ご注意

- (1) 本書の内容の一部または全部を無断転載することは禁止されています。
- (2) 本書の内容に関しては将来予告なしに変更することがあります。
- (3) NECの許可なく複製・改変などを行うことはできません。
- (4) 本書は内容について万全を期して作成いたしましたが、万一ご不審な点や誤り、記載もれなどお気づきのことがありま したら、お買い求めの販売店にご連絡ください。
- (5) 運用した結果の影響については(4)項にかかわらず責任を負いかねますのでご了承ください。

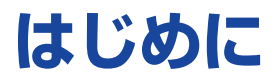

このたびは、NECのExpress5800シリーズをお買い求めいただき、まことにありがとうございま す。

本書では、Express5800シリーズ「Express5800/180Rd-4」で使用するオペレーティングシステ ム「Microsoft® Windows® 2000 Advanced Server 日本語版」をインストールする方法について 記述しています。

(E x p r e s s 5 8 0 0 シリーズのセットアップ(O S のインストールを含む)は添付の 「EXPRESSBUILDER」CD-ROMの「シームレスセットアップ」機能をお使いになることをお勧めし ます。)

本書での内容は、Windows 2000やその他使用するオペレーティングシステム(OS)の機能や操作 方法について十分に理解されている方を対象に説明しています。OSの操作や不明点については、 各OSのオンラインヘルプなどを参照してください。

**本書は上記に示すモデル専用の説明書です。添付の「EXPRESSBUILDER」CD-ROMの 中には他のモデル用の説明書が含まれている場合もあります。本書を参照してインストール をする前に、お使いになっているモデルを確認してください。**

# 本文中の記号について

本文中では次の3種類の記号を使用しています。それぞれの意味を示します。

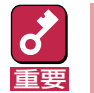

ユーティリティや装置を取り扱う上で守らなければならない事柄や特に注意をすべき点 を示します。

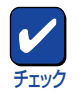

ユーティリティや装置を取り扱う上で確認をしておく必要がある点を示します。

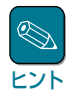

知っておくと役に立つ情報や、便利なことなどを示します。

# ソフトウェア使用条件

添付のCD-ROM内のソフトウェアを使用するにあたって、添付のソフトウェアのご使用条件をお 読みになり、その内容についてご確認ならびにご承諾ください。

# ユーザーサポートについて

ソフトウェアに関する不明点や問い合わせは別冊の「ユーザーズガイド」に記載されている保守サー ビスセンターへご連絡ください。また、インターネットを使った情報サービスも行っておりますの でご利用ください。

#### http://nec8.com/

『8番街』:製品情報、Q&Aなど最新Express情報満載!

#### http://www.fielding.co.jp/

NECフィールディング(株)ホームページ:メンテナンス、ソリューション、用品、施設工事などの 情報をご紹介しています。

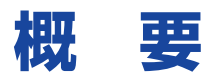

Express5800シリーズの再セットアップをするときは、「シームレスセットアップ」と「マニュアル セットアップ」の2つの方法があります。本書では「マニュアルセットアップ」の手順を説明します。

それぞれのセットアップについて以下に説明します。(Express5800シリーズのセットアップは、 「シームレスセットアップ」を使ってセットアップすることをお勧めします。)

### シームレスセットアップ

「シームレスセットアップ」とは、ハードウェアの内部的なパラメータや状態の設定からOS (Windows 2000)、各種ユーティリティのインストールまでを添付の「EXPRESSBUILDER®」CD-ROMを使って切れ目なく(シームレスで)セットアップできるExpress5800シリーズ独自のセット アップ方法です。

購入時の状態と異なるハードディスクのパーティション設定で使用する場合やOSを再インストー ルする場合は、シームレスセットアップを使用すると煩雑なセットアップをこの機能が代わって行 います。

シームレスセットアップの方法については「ユーザーズガイド」で説明しています。

また、再インストールのときに前回使用したセットアップパラメータFDを使用すると、前回と同 じ状態にExpressサーバをセットアップすることができます。

「セットアップパラメータFD」は、EXPRESSBUILDERにある「ExpressPicnic®」を使って事前に作 成しておくことができます。

事前に「セットアップパラメータFD」を作成しておくと、シームレスセットアップの間に入力や選 択しなければならない項目を省略することができます(セットアップパラメータFDにあるセット アップ情報は、シームレスセットアップの途中で作成・修正することもできます)。セットアップ パラメータFDの作成方法については、「ユーザーズガイド」で説明しています。

### マニュアルセットアップ

Windows 2000やディスクドライバ、ネットワークアダプタドライバのインストール、および保 守用パーティションの設定や、各種ユーティリティなどをひとつひとつ手作業で行う方法です。

セットアップ後にシステム固有のモジュールを適用するNECアップデートモジュールのインストー ルを行ってください。

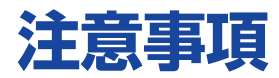

マニュアルセットアップを始める前にここで説明する注意事項をよく読んでください。

## ケーブルの接続について

Windows 2000のセットアップをインストールする前に、必ずRSA II Breakoutケーブルを本体 装置から取り外してください。

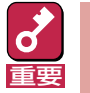

- ⓦ RSA II BreakoutケーブルをUSB1コネクタへ接続したまま、Windows 2000のセット アップを実行した場合、101/102英語USBキーボードが接続されたと認識され、システム のキーボード設定が101/102英語キーボード配列に設定されることがあります。キーボー ドコネクタへ106/109日本語キーボードを接続してお使いいただく場合は、Windows 2000のセットアップを始める前に必ずRSA II Breakoutケーブルを一旦装置から取り外し てください。
	- ⓦ RSA II Breakoutケーブルを接続したままWindows 2000のセットアップを行った場合は 106/109日本語キーボードを101/102英語キーボードのキー配列に読み替えてインス トールを続け、最後にデバイスマネージャから設定を変更してください。詳細は本体装置の ユーザーズガイドの7章にあるトラブルシューティングをご参照ください。
	- ⓦ Windows 2000のセットアップが完了したら、必ずRSA II Breakoutケーブルを接続して ください。ケーブルを接続しないとESMPRO/ServerAgentでのシステムの監視/管理を行 うことができません。

## システムのアップデートについて

Express5800のシステム構成を変更したときは、必ずExpress5800シリーズに添付の 「EXPRESSBUILDER」CD-ROMを使って、システムをアップデートしてください。詳しくは、10 ページを参照してください。

### サービスパックの適用について

● Express5800では、サービスパックを適用することができます。本装置に添付されているサー ビスパック以降のサービスパックを使用する場合は、下記サイトより詳細情報を確かめた上で 使用してください。

#### 「8番街」 http://nec8.com/

ⓦ Windows 2000 サービスパック4を適用する場合は、「シームレスセットアップ」または、「シ ステムのアップデート」で行ってください。装置に「Windows 2000 RUR4対応(Service Pack 4)差分FD」および「Windows 2000 RUR4対応(Service Pack 4)インストール手順書」が添付 されている場合がありますが、本差分FDおよび手順書はご使用にならないでください。破棄し ていただくか、装置に添付されている他の媒体と異なった場所に保管してください。

万一、使用した場合は再度「EXPRESSBUILDER」CD-ROMから「システムのアップデート」を 行ってください。このとき サービスパックを再適用する必要はありません。

## ダイナミックディスクへの再インストールについて

ダイナミックディスクにアップグレードしたハード ディスクに再インストールする際、OSをインストー ルするパーティション以外にパーティションが存在 し、そのパーティションを残したい場合は、次の点 について注意してください。

- OSをインストールするパーティションには、前 にOSをインストールしていたパーティションを 選択してください。
- OSパーティションのフォーマットについては、 「現在のファイルシステムをそのまま使用(変更な し)」を選択してください。

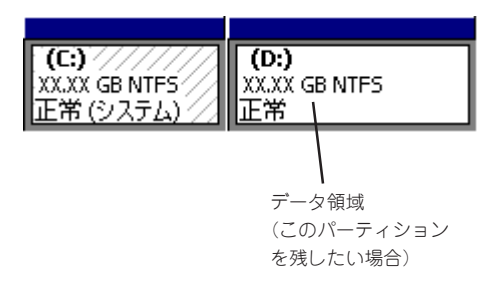

#### MO装置について

インストール時にMO装置を接続したままファイルシステムをNTFSに設定すると、ファイルシス テムが正しく変換されない場合があります。

ファイルシステムが正しく変換されなかった場合は、MO装置を外してインストールを最初からや り直してください。

### 作成するパーティションサイズについて

システムをインストールするパーティションの必要最小限のサイズは、次の計算式から求めること ができます。

> インストールに必要なサイズ + ページングファイルサイズ + ダンプファイルサイズ インストールに必要なサイズ = 1000MB ページングファイルサイズ(推奨) = 搭載メモリサイズ × 1.5 ダンプファイルサイズ = 搭載メモリサイズ + 12MB

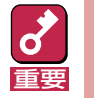

- ⓦ 上記ページングファイルサイズはデバッグ情報(メモリダンプ)採取のために必要なサイズで す。ページングファイルサイズの初期サイズを「推奨」値未満に設定すると正確なデバッグ情報 (メモリダンプ)を採取できない場合があります。
- ⓦ 一つのパーティションに設定できるページングファイルサイズは最大で4095MBです。搭載 メモリサイズ×1.5倍のサイズが4095MBを超える場合は、4095MBで設定してくださ い。
- ⓦ その他アプリケーション等をインストールする場合は、別途そのアプリケーションが必要とす るパーティションサイズを追加してください。

例えば、搭載メモリサイズが512MBの場合、必要最小限のパーティションサイズは、前ページの 計算方法から

1000MB + (512MB × 1.5) + (512MB + 12MB) = 2292MB

となります。

システムをインストールするパーティションサイズが「インストールに必要なサイズ + ページング ファイルサイズ」より小さい場合はパーティションサイズを大きくするか、ディスクを増設してく ださい。

ダンプファイルサイズを確保できない場合は、次のように複数のディスクに割り振ることで解決で きます。

- (1) インストールに必要なサイズ + ページングファイルサイズを設定する。
- (2) ユーザーズガイドの「障害処理のためのセットアップ」を参照して、デバッグ情報(ダンプファイ ルサイズ分)を別のディスクに書き込むように設定する。

(ダンプファイルサイズを書き込めるスペースがディスクにない場合はインストールに必要なサ イズ + ページングファイルサイズでインストール後、新しいディスクを増設してください。)

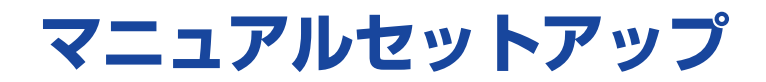

マニュアルセットアップでWindows 2000 Advanced Server 日本語版(以下、「Windows 2000」 と呼ぶ)をインストールする手順を次に示します。

シームレスセットアップでインストールをする場合は、ユーザーズガイドを参照してください。

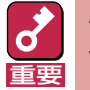

セットアップを始める前に必ず2ページの「注意事項」を参照してください。パーティションの作成 やダイナミックディスクへのインストールに関する説明があります。

# **マニュアルセットアップに必要なもの**

作業を始める前に次のディスクや説明書を用意します。

- □ EXPRESSBUILDER(CD-ROM)
- □ Microsoft Windows 2000 Advanced Server 日本語版(CD-ROM)
- □ Windows 2000 サービスパック 4(CD-ROM)
- □ Windows 2000 OEM-DISK for EXPRESSBUILDER(または1.44MBフォーマットの3.5イン チフロッピーディスク1枚)
- □ ファーストステップガイド
- □ ユーザーズガイド

# **インストールの準備**

インストールを始める前に「Windows 2000 OEM-DISK for EXPRESSBUILDER」を作成してく ださい。

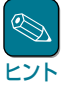

すでにこの装置用の「Windows 2000 OEM-DISK for EXPRESSBUILDER」をお持ちの場合は、再度 作成する必要はありません。

Windows 2000 OEM-DISK for EXPRESSBUILDERは、次の2とおりの方法で作成することがで きます。

● EXPRESSBUILDERでExpressサーバを起動して表示されるメニューから作成する

Windows 2000 OEM-DISK for EXPRESSBUILDERを作成するために使用できるコンピュー タがExpressサーバしかない場合は、この方法で作成します。ただし、ExpressサーバがWindows 2000で動作できる場合は、この後の「マスターコントロールメニューから作成する」で も作成することができます。

次の手順で作成します。

- 1 3.5インチフロッピーディスクを1枚用意する。
- 2 Expressサーバの電源をONにする。
- 3 ExpressサーバのDVD-ROMドライブに「EXPRESSBUILDER」CD-ROMをセット する。
- 4 CD-ROMをセットしたら、リセットする(<Ctrl>+<Alt>+<Del>キーを押す)か、電 源をOFF/ONしてExpressサーバを再起動する。

CD-ROMからシステムが立ち上がり、EXPRESSBUILDERが起動します。

- 5 「ツールメニュー」から「サポートディスクの作成」を選択する。
- 6 「サポートディスク作成メニュー」から「Windows 2000 OEM-DISK for EXPRESSBUILDER」を選択する。
- 7 画面の指示に従ってフロッピーディスクをフロッピーディスクドライブにセットする。 「Windows 2000 OEM-DISK for EXPRESSBUILDER」が作成されます。作成した 「Windows 2000 OEM-DISK for EXPRESSBUILDER」はライトプロテクトをし、ラベ ルを貼って大切に保管してください。

#### ● マスターコントロールメニューから作成する

マスターコントロールメニューは、次のオペレーティングシステム上で起動します。

- $-$  Windows Me/98/95
- $-$  Windows XP/2000
- Windows Server 2003
- $-$  Windows NT 4.0

上記のオペレーティングシステムで動作しているコンピュータを使用できる場合は、マスター コントロールメニューからWindows 2000 OEM-DISK for EXPRESSBUILDERを作成するこ とができます(Expressサーバも含まれます)。

次の手順で作成します。

- 1 3.5インチフロッピーディスクを1枚用意する。
- 2 オペレーティングシステムを起動する。
- 3 「EXPRESSBUILDER」CD-ROMをDVD-ROMドライブにセットする。

マスターコントロールメニューが起動します。

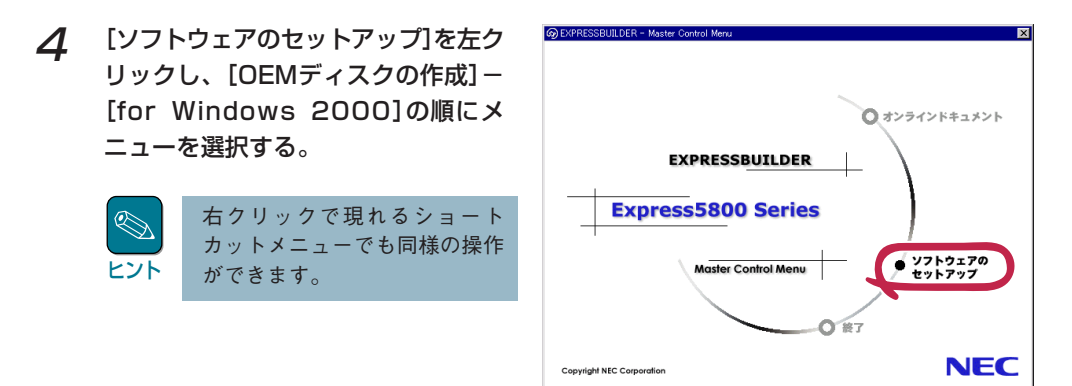

#### 5 画面の指示に従ってフロッピーディスクをフロッピーディスクドライブにセットする。

「Windows 2000 OEM-DISK for EXPRESSBUILDER」が作成されます。

作成した「Windows 2000 OEM-DISK for EXPRESSBUILDER」はライトプロテクトを し、ラベルを貼って大切に保管してください。

# **Windows 2000のインストール**

次の手順に従ってインストールします。

1 システムの電源をONにする。

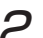

2 ExpressサーバのDVD-ROMドライブにWindows 2000 CD-ROMをセットする。

3 Windows 2000 CD-ROMをDVD-ROMドライブにセットしたら、リセットする (<Ctrl>+<Alt>+<Del>キーを押す)か、電源をOFF/ONしてExpressサーバを再起 動する。

 $\boldsymbol{d}$ 重要�

チェック�

ハードディスク上に起動可能なOSがインストール済の場合は、画面上部に「Press any key to boot from CD...」が表示がされている間に<Enter>キーを押してくだ さい。起動可能なOSが存在しない場合は不要です。

CD-ROMからシステムが立ち上がり、Expressサーバが再起動します。

Windows 2000のセットアップ画面が表示されます。画面が表示されなかった場合は、 <Enter>キーが正しく押されていません。もう一度システムの電源をONし直してから始 めてください。

△ 「Setup is inspecting your computer's hardware configuration...」が表示され ている間に<F5>キーと<F6>キーを同時に押す。

キーを押しても、画面上には何の変化もあらわれません。

キーを押す必要がない場合は、これ以降の手順は必要ありません。画面の指示に従って セットアップしてください。詳細については「ファーストステップガイド」を参照してく ださい。

#### 5 以下のメッセージが表示されたら、カーソルキーで[Other]を選択し、<Enter>キーを 押す。

Setup could not determine the type of computer you have, or you have chosen to manually specify the computer type.

Select the computer type from the following list, or select "Other" if you have a device support disk provided by your computer manufacturer.

Standard PC Standard PC with C-Step i486 **Other** 

Please insert the disk labeled manufacturer-supplied hardware support disk into Drive A: \* Press ENTER when ready.

6 Windows 2000 OEM-DISK for EXPRESSBUILDERをフロッピーディスクドラ イブにセットし、<Enter>キーを押す。

以下のメッセージが表示されます。

Your have chosen to configure a computer for use with Windows 2000, using a device support disk provided by the computer manufacturer.

Select the computer type from the following list, or press ESC to return to the previous screen.

NEC Express5800/180Rd-4

7 使用しているコンピュータを選び、<Enter>キーを押す。

ヒント リストには一度に4項目しか表示されません。選択したい項目が表示されていない場 合は、カーソルキーでリストをスクロールさせてから選択してください。

8 以下のメッセージが表示されたら、<S>キーを押す。

手順4で<F6>キーを押さなかった場合は、メッセージは表示されません。画面の指示に 従ってインストールを進めてください。

Setup could not detrmine the type of one or more mass storage devices installed in your system, or you have chosen to manually specify an adapter.Currently, Setup will load support for the following mass storage devices.

以下のメッセージが表示されます。

Please insert the disk labeled manufacturer-supplied hardware support disk into Drive A: \* Press ENTER when ready.

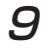

9 Windows 2000 OEM-DISK for EXPRESSBUILDERをフロッピーディスクドラ イブにセットし、<Enter>キーを押す。

SCSIアダプタのリストが表示されます。

10 SCSIアダプタリストから[LSI Logic PCI SCSI/FC MPI Miniport Driver]を選択 し、<Enter>キーを押す。

手順8の画面に戻ります。

11 装置にディスクアレイコントローラ(N8103-81)が装着されている場合は、SCSIアダ プタリストから[MegaRAID SCSI 320-2 Controller Driver]を選択し、<Enter> キーを押す。

以降は、メッセージに従って作業を続けてください。

インストールの詳細については、「ファーストステップガイド」を参照してください。

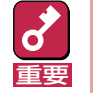

100000MB(100GB)以上の領域を持ったディスクにWindows 2000をインス トールする場合、デフォルト値のパーティションサイズ以外では、5ケタ (99999MB)以下の値しか設定できません。

ファイルのコピーの後、自動的に再起動します。

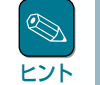

フロッピーディスクおよびCD-ROMを取り出す必要はありません。ただし、フロッ ピーディスクを取り出さない場合は、CD-ROMも取り出さないでください。

以降は、画面の指示に従ってセットアップしてください。詳細については、「ファース トステップガイド」を参照してください。

# システムのアップデート ~**サービスパックの適用**~

システムを再起動後、必ず以下に従ってシステムをアップデートしてください。

重要� 次の場合も必ずシステムのアップデートを行ってください。 ⓦ システム構成を変更した場合(システム構成を変更した後、再起動を促すダイアログボックス が表示される場合は[いいえ]をクリックし、システムをアップデートしてください。) **修復プロセスを使用してシステムを修復した場合** 

- 1 管理者権限のあるアカウント(administrator等)で、システムにログオンする。
- 2 「EXPRESSBUILDER」CD-ROMをDVD-ROMドライブにセットする。

マスターコントロールメニューが表示されます。

3 [ソフトウェアのセットアップ]を左ク リックし、[システムのアップデート] をクリックする。

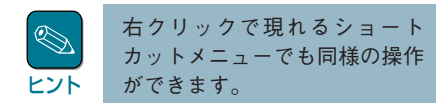

画面のメッセージに従って作業を進 め、サービスパックを適用してくださ

 $\cup$ 

**@EXPRESSBUILDER - Master Co** ◎ オンラインドキュメント **EXPRESSBUILDER Express5800 Series** ● ソフトウェアの<br>● セットアップ Master Control Menu **O**<sup>187</sup> **NEC** Copyright NEC Corporation

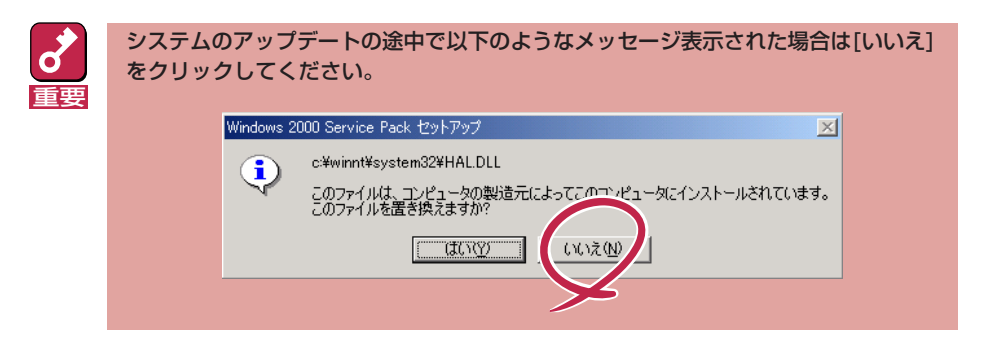

- 4 [コンピュータの再起動]ダイアログボックスが表示されるので、[コンピュータの再起 動]をクリックしてシステムを再起動させる。
- 5 システムのシャットダウン開始後、ただちに「EXPRESSBUILDER」CD-ROMを DVD-ROMドライブから取り出す。

# **ドライバのインストールと詳細設定**

本体標準装備の各種ドライバのインストールとセットアップを行います。 ここで記載されていないドライバのインストールやセットアップについてはドライバに添付の説明 書を参照してください。

## Broadcom Advanced Control Suite

Broadcom Advanced Control Suiteは、ネットワークドライバに含まれるネットワーク機能確認 ユーティリティです。

Broadcom Advanced Control Suiteを使用することにより、以下のことが行えます。

- アダプタ詳細情報の確認
- ループバックテスト、パケット送信テストなどの診断
- Teamingの設定

ネットワークアダプタ複数枚をチームとして構成することで、装置に耐障害性に優れた環境を提供 し、装置とスイッチ間のスループットを向上させることができます。 このような機能を利用する場合は、Broadcom Advanced Control Suiteが必要になります。

## インストール手順

Broadcom Advanced Control Suiteをインストールする場合は、以下の手順に従ってください。

重要� 「PROSet」/「PROSetⅡ」がインストールされている場合、「PROSet」/「PROSetⅡを削除してか ら「Broadcom Advanced Control Suite」をインストールしてください。その際、「PROSet」/ 「PROSetⅡ」にてネットワークアダプタをチームに設定している場合、すべてのチームを削除して から「PROSet」を削除してください。 「PROSet」と「Broadcom Advanced Control Suite」の混在運用は、未サポートになります。 必ずどちらか一方をインストールしてください。

- 1 「EXPRESSBUILDER」CD-ROMをDVD-ROMドライブにセットする。
- 2 スタートメニューから[プログラム]、[アクセサリ]の順にポイントし、[エクスプロー ラ]をクリックする。
- 

3 「<DVD-ROMのドライブレター>:¥WINNT¥W2K¥B57¥BACS」ディレクトリ内の 「Setup.exe」アイコンをダブルクリックする。

[Broadcom Management Programs Setup]が起動します。

4 [Next]をクリックする。

### $\overline{5}$  [Yes]をクリックする。

[Select Features]画面が表示されます。

#### $\bm{\beta}$  [Control Suite]と[BASP]のチェックボックスにチェックを入れ、[Next]をクリッ クする。

インストールが開始され、[Information]ダイアログボックスが表示されます。

7 [OK]をクリックする。

#### 8 システムを再起動する。

以上で完了です。

## アンインストール手順

Broadcom Advanced Control Suiteをアンインストールする場合は、以下の手順に従ってくださ い。

- 1 [コントロールパネル]ウィンドウから[アプリケーションの追加と削除]をダブルクリッ クする。
- 2 [Broadcom Management Programs]を選択し、[変更と削除]をクリックする。

「InstallShield Wizard」ダイアログボックスが表示されます。

**3 [Remove]ラジオボタンを選択し、[Next]をクリックする。** 

「Confirm Uninstall」ダイアログボックスが表示されます。

#### 4 [OK]をクリックする。

「Question」ダイアログボックスが表示されます。

#### 5 [はい]をクリックする。

[Information]ダイアログボックスが表示されます。

#### $6$  [OK]をクリックする。

#### 7 「コントロールパネル」ウィンドウを終了し、システムを再起動する。

以上で完了です。

# ネットワークドライバ

標準装備のネットワークドライバは、自動的にインストールされますが、 それぞれの転送速度と Duplexモードの設定が必要です。 以下の手順に従って設定してください。

- 1 スタートメニューから[設定]をポイントし[コントロールパネル]をクリックする。
- 2 [コントロールパネル]ウィンドウで、[ネットワークとダイヤルアップ接続]アイコンを ダブルクリックする。
- 3 [デバイス名(Broadcom NexTreme Gigabit Ethernet)]の[ローカルエリア接続]を ダブルクリックする。

[ローカルエリア接続のプロパティ] ウィンドウが表示されます。

4 [構成]をクリックする。

[Broadcom NetXtreme Gigabit Ethernetのプロパティ]ウィンドウが表示されます。

- $5$  [詳細設定]タブをクリックし、[Speed & Duplex]の値をHUBの設定と同じ値に設定 する。
- $6$  同様の手順でもう一方のネットワークアダプタ(Broadcom NetXtreme Gigabit Ethernet #2)の転送速度とDuplexモードを設定する。

また、必要に応じてプロトコルやサービスの追加/削除をしてください。[ネットワークとダイヤル アップ接続]からローカルエリア接続のプロパティダイアログボックスを表示させて行います。

## オプションのネットワークボードのドライバ

オプションのネットワークボード(N8104-86/111/84/103/113)を使用する場合は、ボード添付 のドライバを使用してください。その際、最新のドライバがリリースされていないかの確認をお願 い致します。

入手方法に関しては、ボード添付の説明書を参照してください。

「PROSet」/「PROSetⅡ」をインストールする場合、ユーザーズガイドの「Broadcom Advanced Control Suiteをインストールする」の「Broadcom Advanced Control Suiteの削除手順」を参考に し、「Broadcom Advanced Control Suite」を削除してから「PROSet」/「PROSetⅡ」をインストー ルしてください。

その際、「Broadcom Advanced Control Suite」にてネットワークアダプタをチームに設定してい る場合、ユーザーズガイドの「ネットワークアダプタの二重化のセットアップ」の「二重化の削除手 順」を参考にし、すべてのチームを削除してから「Broadcom Advanced Control Suite」を削除し てください。

「PROSet」と「Broadcom Advanced Control Suite」の混在運用は、未サポートになります。必ず どちらか一方をインストールしてください。

# グラフィックスアクセラレータドライバ

以下の手順に従って標準で装備されているグラフィックスアクセラレータドライバをインストール してください。

オプションのグラフィックスアクセラレータボードを搭載している場合は、そのボードに添付の説 明書に従ってドライバをインストールしてください。

- 1 「EXPRESSBUILDER」CD-ROMをDVD-ROMドライブにセットする。
- 2 スタートメニューの[プログラム]、[アクセサリ]の順にポイントし、[エクスプローラ] をクリックする。
- 3 「<DVD-ROMのドライブレター>:¥WINNT¥VIDEO¥RADEON7000¥W2K」ディ レクトリ内の[Setup.exe]アイコンをダブルクリックする。
- 4 ドライバのインストールが開始されるので、メッセージに従って、Install作業を進め る。

途中、"ディジタル署名が見つかりませんでした。..."とのメッセージが表示される場合 は、「はい」をクリックしてインストールを続けてください。

5 「EXPRESSBUILDER」CD-ROMをDVD-ROMドライブから取り出し、指示に従って システムを再起動する。

## N8103-75 SCSIドライバ

Windows 2000をインストールした後に、N8103-75 SCSIドライバをインストールする場合は、 以下の手順に従ってインストールしてください。

1 N8103-75 SCSIコントローラを取り付けてシステムを立ち上げる。

[新しいハードウェアウィザード]が起動されます。

- 2 [次へ]をクリックする。
- 3 「このデバイスの既知のドライバを表 示して、その一覧から選択する」を選 択し、[次へ]をクリックする。

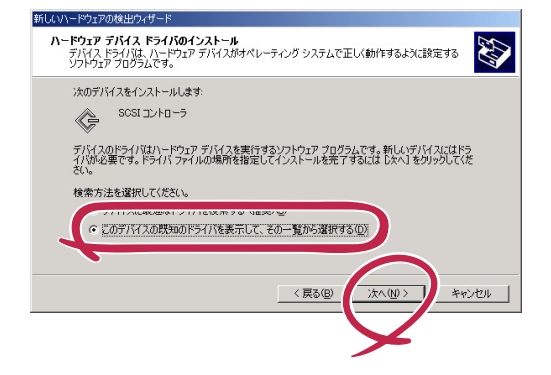

- **△ 「SCSIとRAIDコントローラ」を選択して、[次へ]をクリックする。**
- 5 「Windows 2000 OEM DISK for EXPRESSBUILDER」をフロッピーディスクド ライブにセットし、[ディスク使用]をクリックする。
- $6$  [A:¥」と入力し[OK]をクリックする。
- 7 以下を選択し、[次へ]をクリックす 新しいハードウェアの検出ウィザー デバイス ドライバの選択<br>このデバイスには、どのドライバをインストールしますか? E る。 △ ハードウェア デバイスの製造元とモデルを選択して [次へ] をクリックしてください。インストールするドライバのデ<br>◇ イスクがある場合は、「ディスク使用」をクリックしてください。 N8103-75の場合: モデル(<u>D):</u><br>| Adaptec AIC-7902B - Ultra320 SCSI 「Adaptec SCSI Card 29320ALP -  $\overline{\blacksquare}$ ic SOSI Card 29320A - Ultra320 SOS<br>ic SOSI Card 29320AIP - Ultra320 S<br>ic SOSI Card 29320IP - Ultra320 SO П **EXECUTE** Ultra320 SCSI」  $\overline{\phantom{0}}$ Adanter SOST Card 30320A - Lilitra320 SOST ディスク使用(H). く戻る(国 キャンセル
- 8 デバイスドライバのインストール開始画面で[次へ]をクリックする。

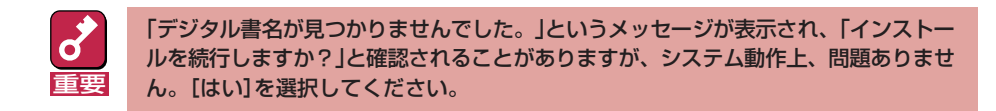

ドライバのコピーが開始され、終了後、[完了]を選択すると、インストールは終了しま す。

9 システムを再起動する。

# **障害処理のためのセットアップ**

障害が起きたときに障害からより早く、確実に復旧できるようセットアップをしてください。詳細 な手順についてはユーザーズガイドをご覧ください。